1

# MyOPAC利用ガイド

~利用者サービス編~

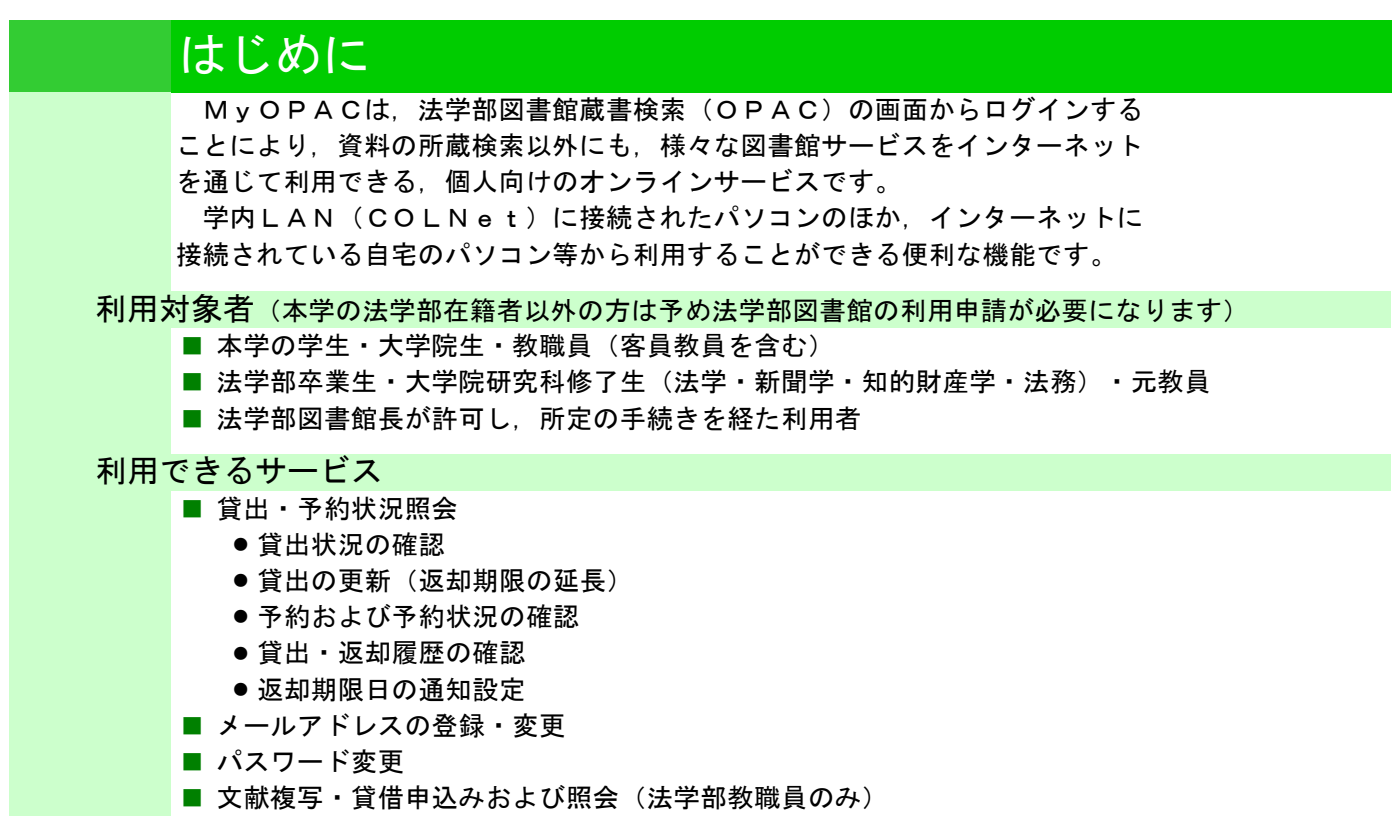

## MyOPACへのログイン/ログアウト

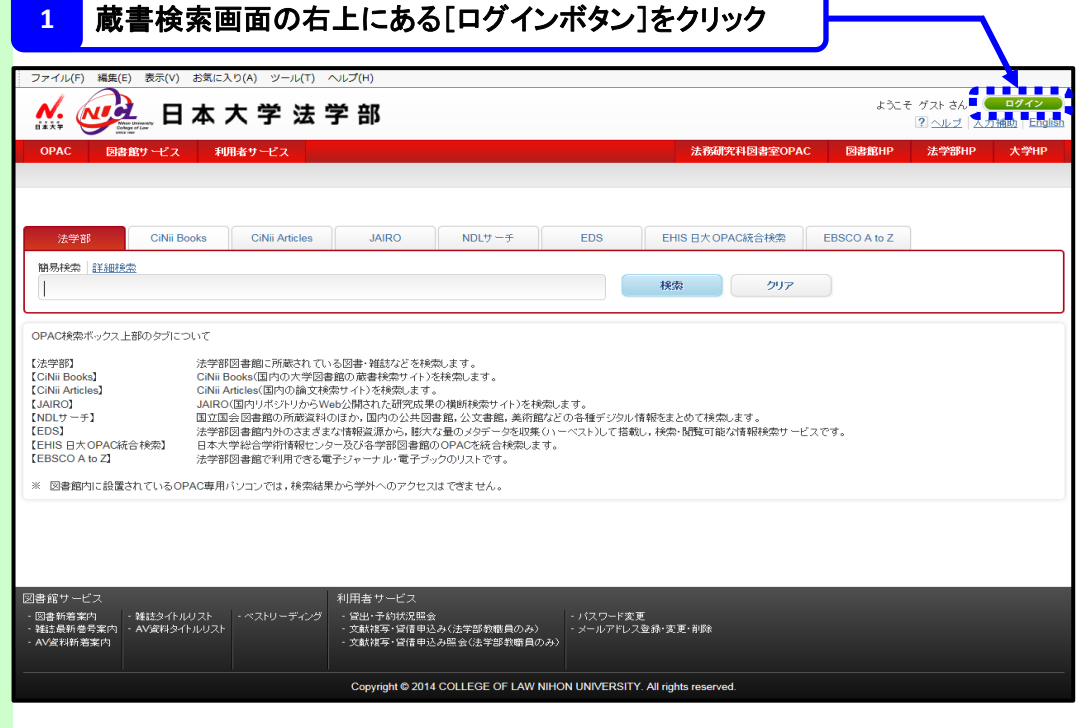

※ログインは,OPACのどの画面からでも行うことができます。

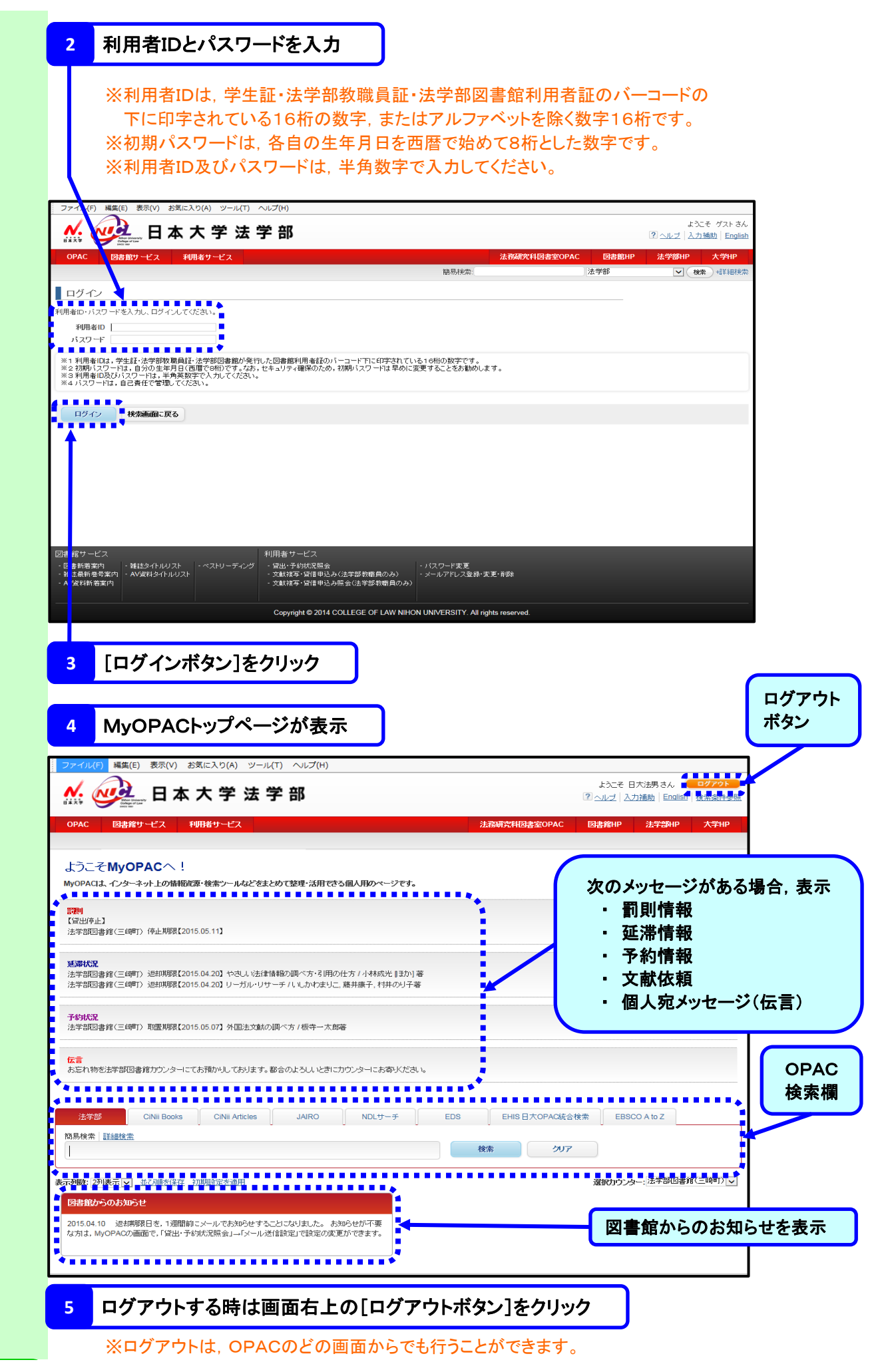

### 貸出状況等の確認

2

#### **1** 利用者サービスのプルダウンメニューから[貸出・予約状況照会]を選択クリック

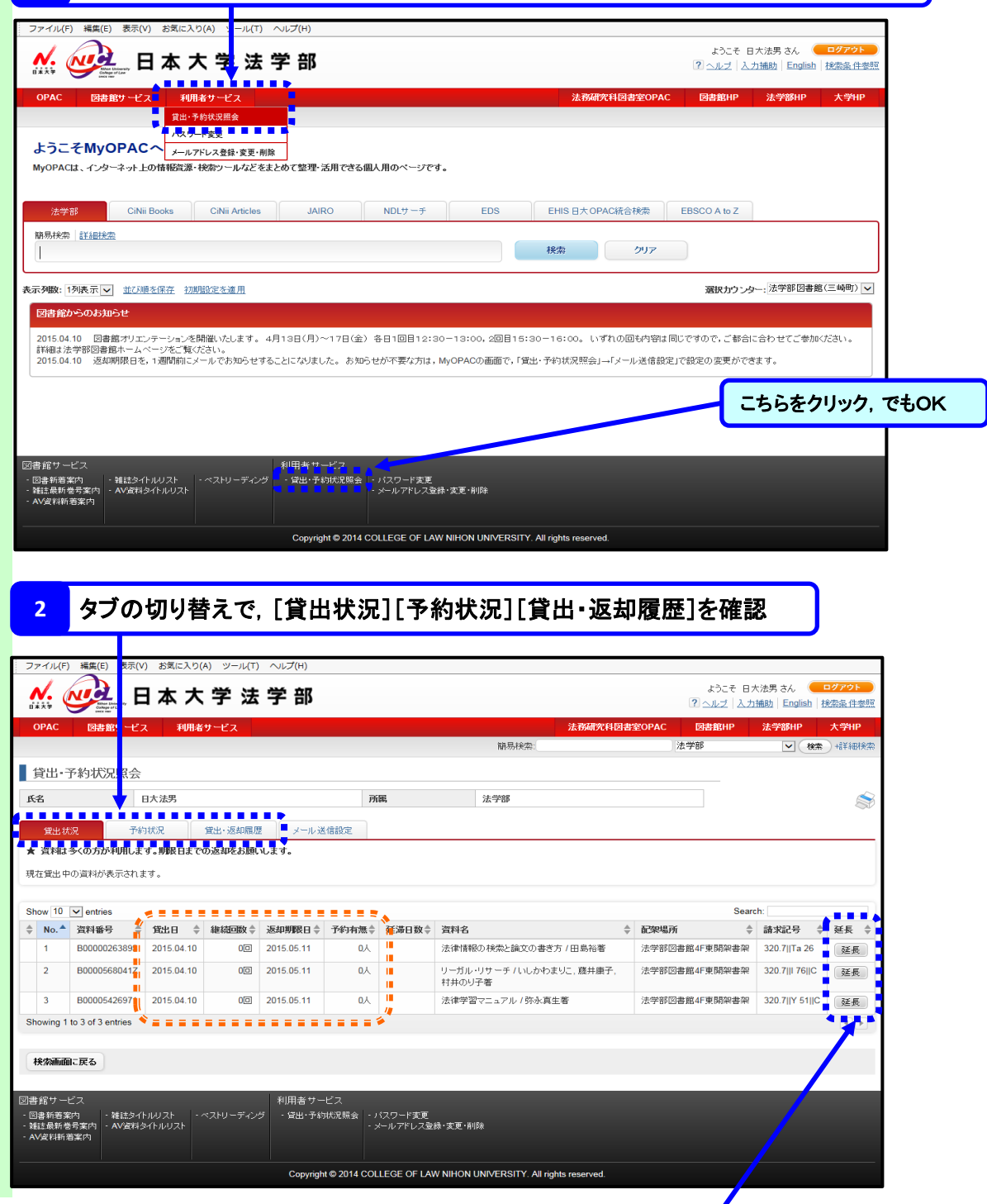

# 3

### 貸 出 の 更 新

#### **1** [延長]ボタンをクリック

※貸出状況で[延長]ボタンが表示されている場合は,返却期限日を更新することができます。 ※更新した日から起算して延長されます。更新された返却期限日を確認してください。 ※MyOPACから延長ができるのは,それぞれの資料に対して,1回限りとなっています。 ※さらに更新して利用したい場合は,法学部図書館1階カウンターで手続きを行ってください。

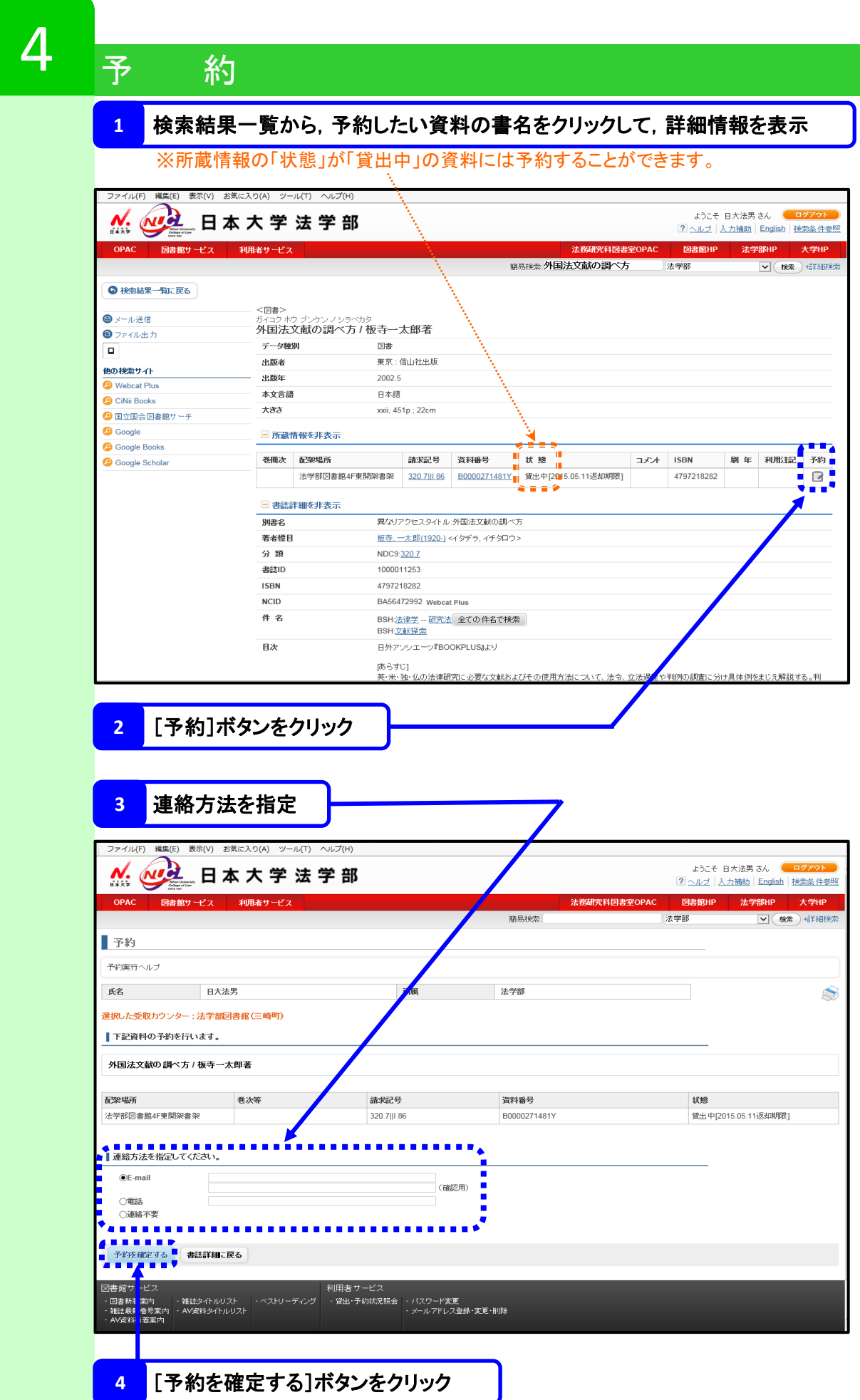

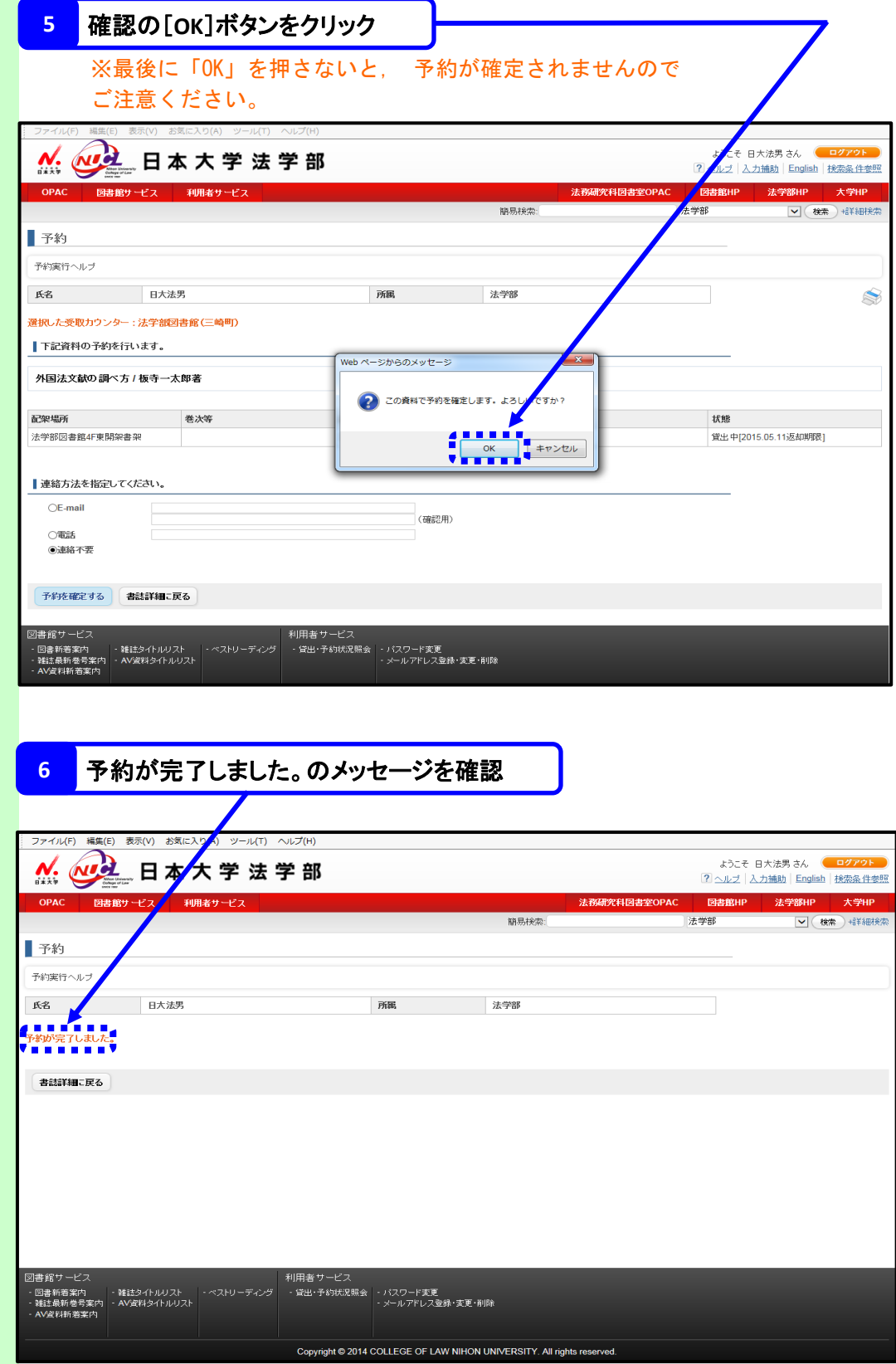

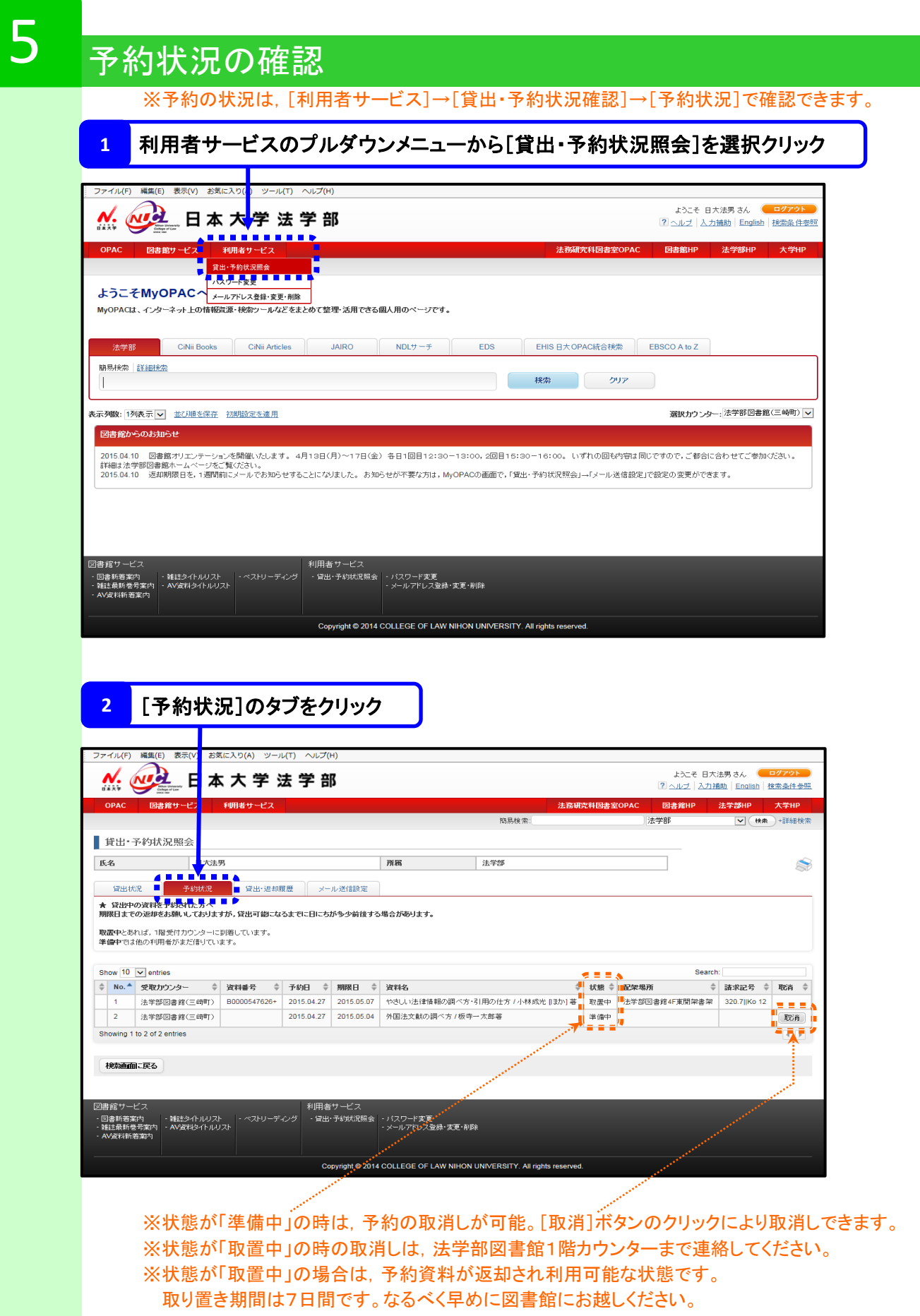

期限日までに利用がない場合は,予約解除となります。

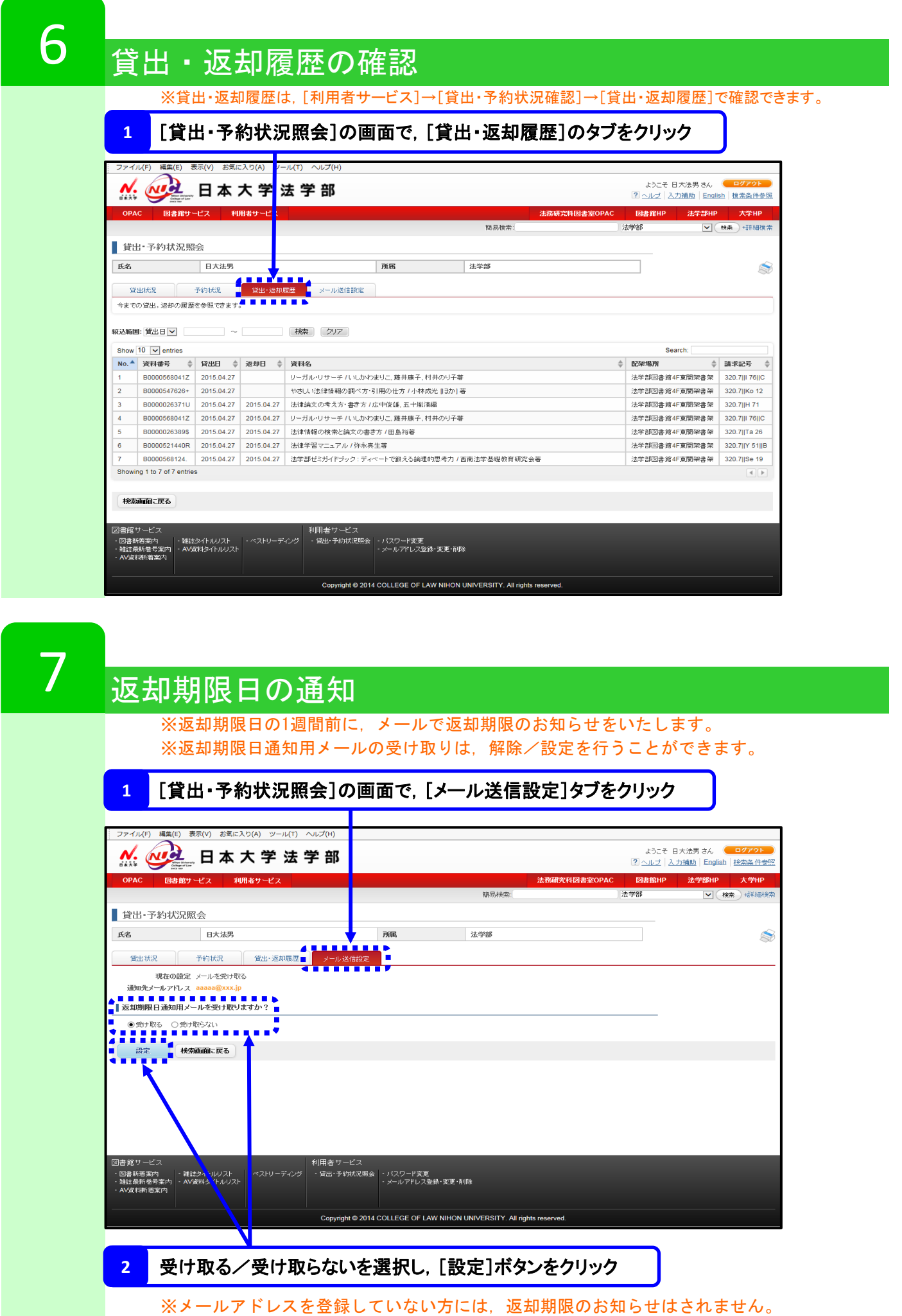

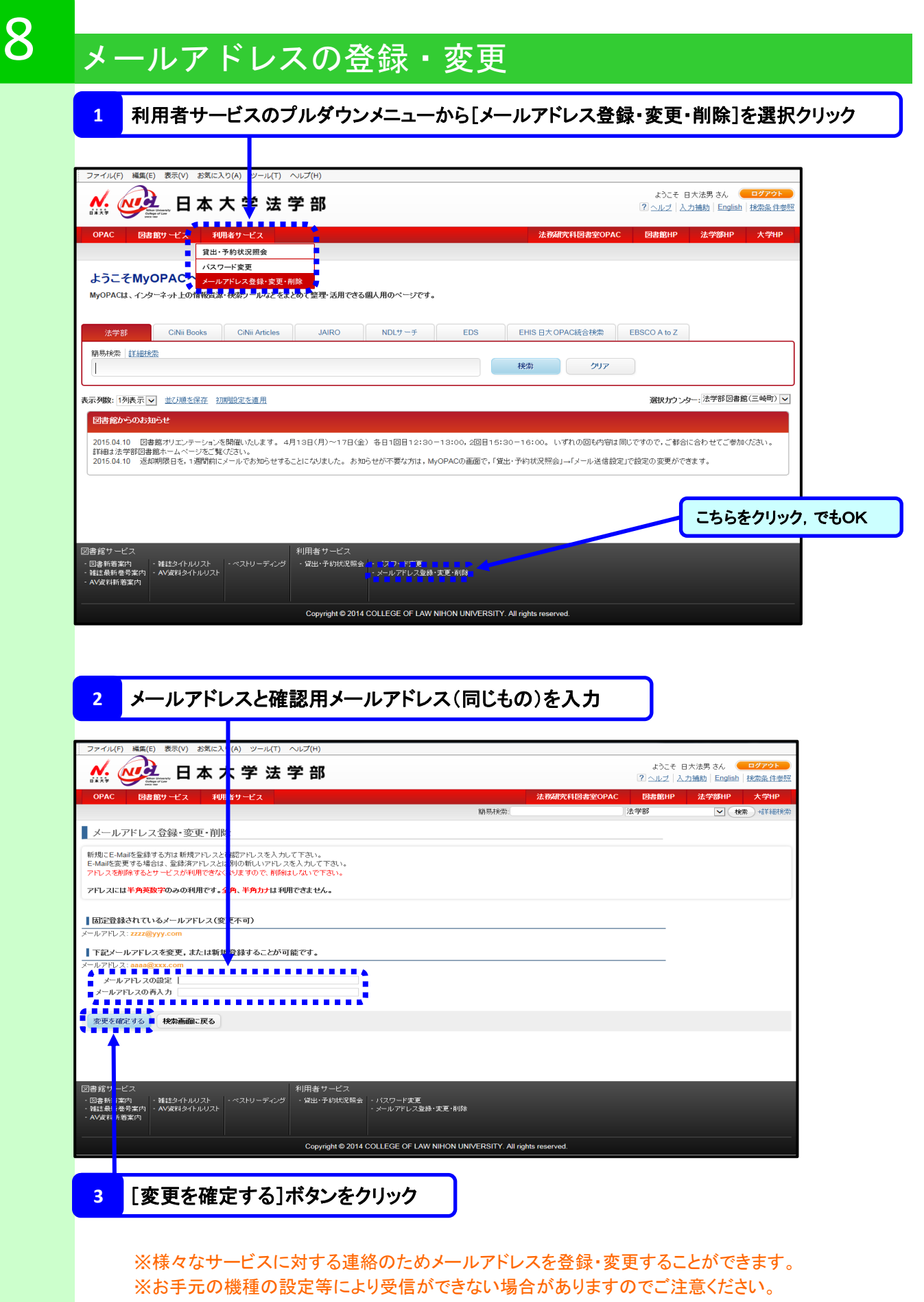

※予め nihon-u.ac.ip からのメールを受信できるように設定してください。

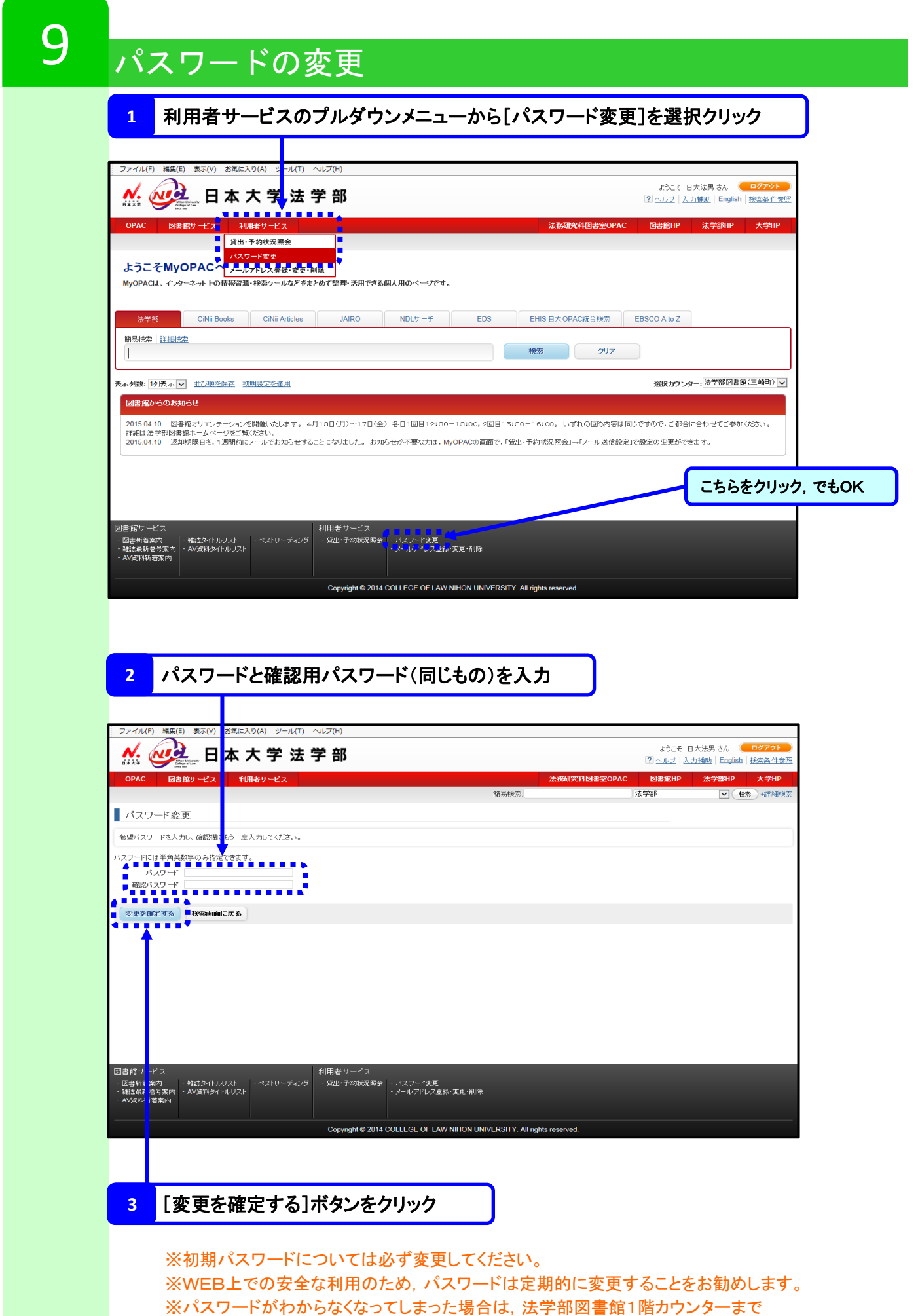

お越しください。